#### **Minneapolis Institute of Art**

# **StaffSavvy: Review sessio**

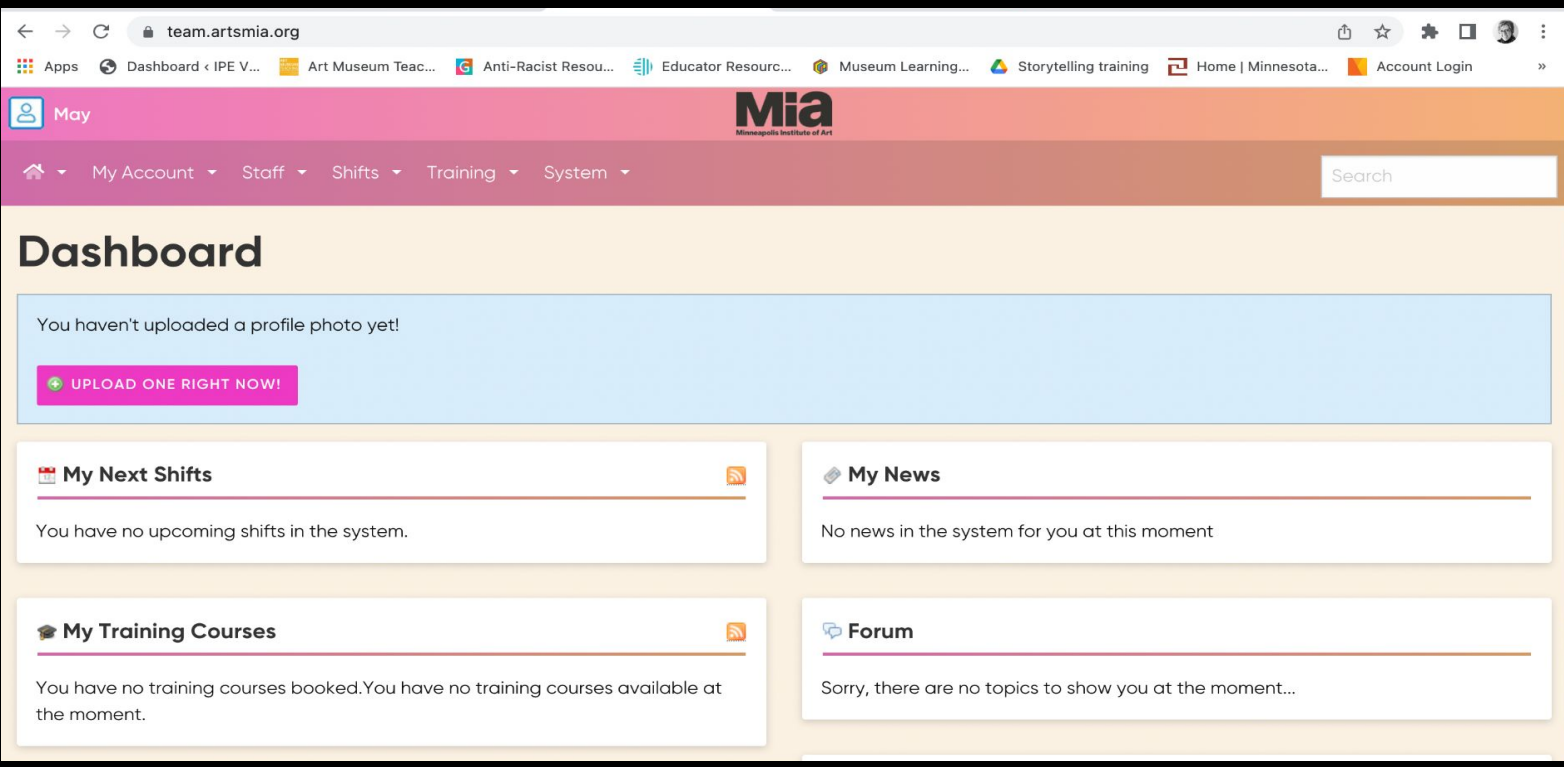

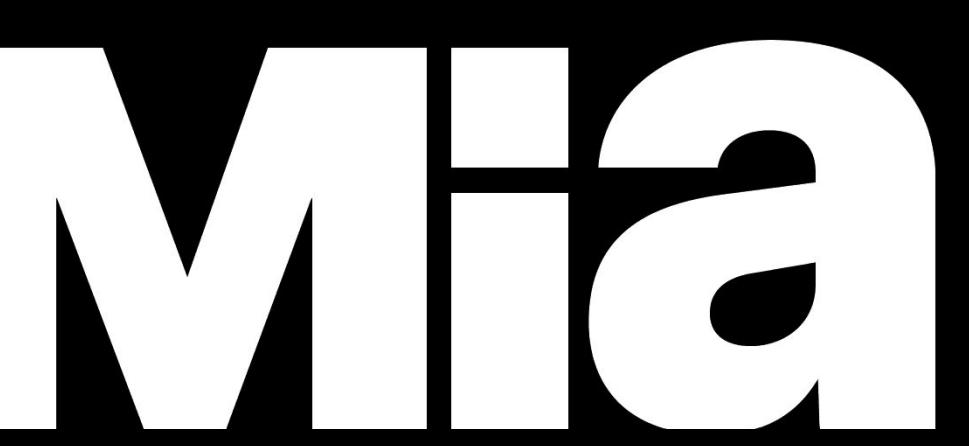

### StaffSavvy: our scheduling system

StaffSavvy is used to assign you to tours, as well as maintain guide availability and guide records.

You will receive all assignment notifications in your email. These emails will come from StaffSavvy (not Ashley). Please check your email every day or every other day during the week, to be aware of assignments.

If your email changes, let us know directly. Do not change in StaffSavvy as we have additional databases to update with that information.

Scheduled Assignments: In this example email, you will see the basic details of the assignment (Date/Time, Audience, and Tour Title). You must click on VIEW to enter StaffSavvy and see ALL assignment details.

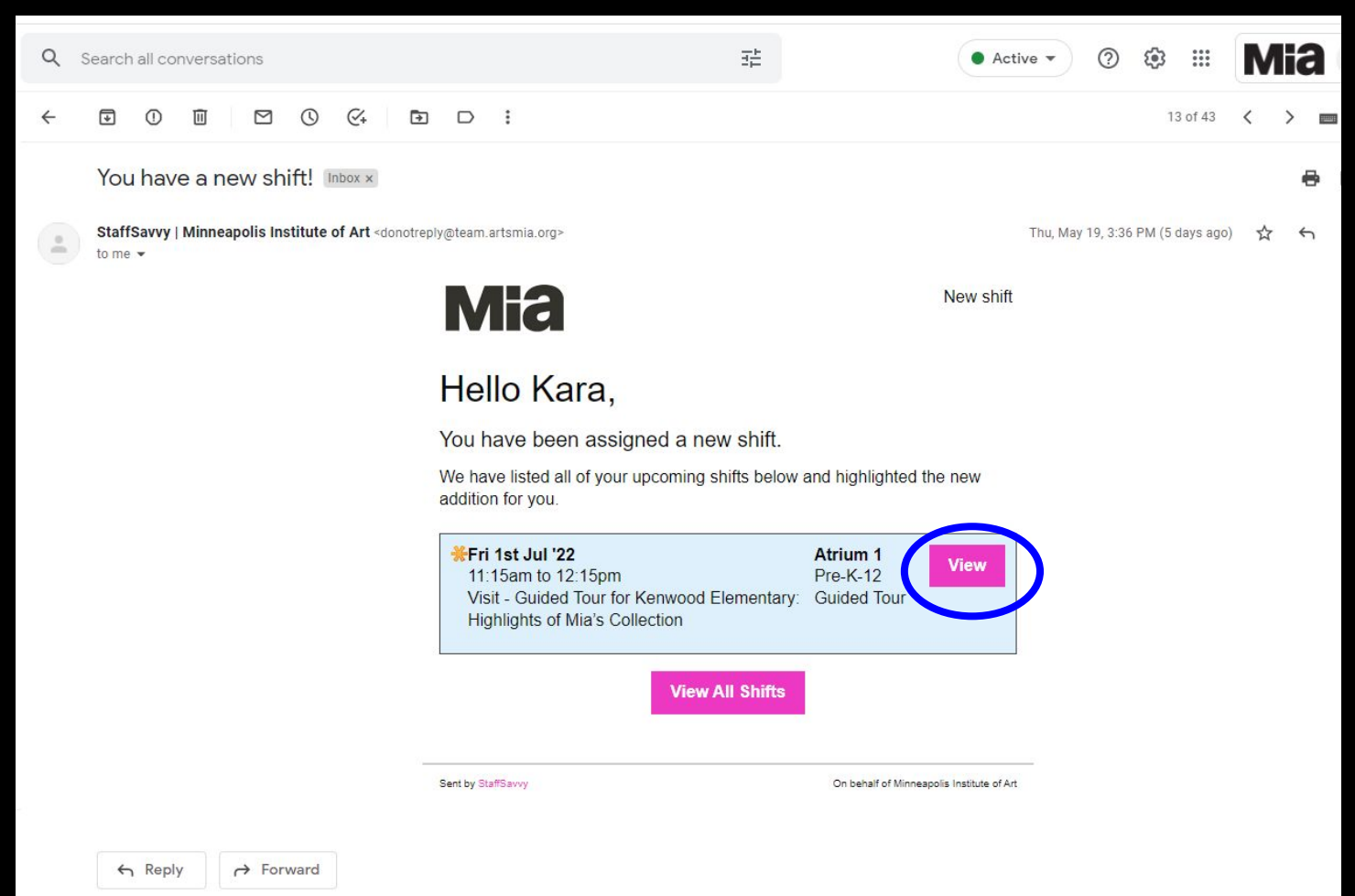

You can download the StaffSavvy app for your smartphone. If you are logging in from a computer, bookmark your dashboard so you can access easily.

If you are trying to log in without a bookmark, you will be asked for the url for our system.

The StaffSavvy url for Mia is <https://team.artsmia.org>.

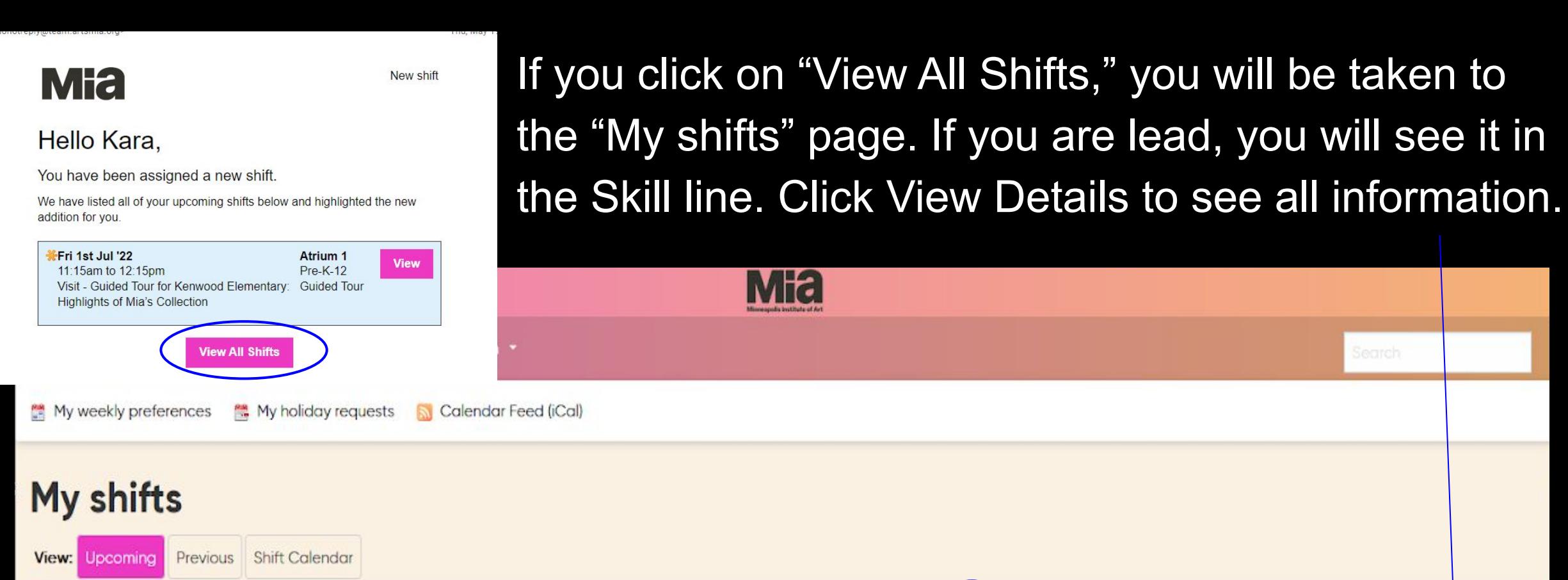

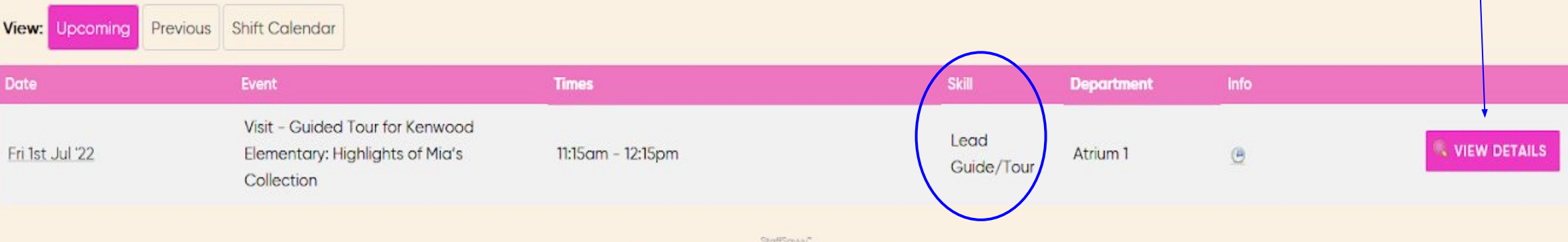

SmartBlue Ltd is providing this service on behalf of Minneapolis Institute of Art @2007-2022 SmartBlue Ltd

### View Shift details: If you are lead, you will see it in the Skill line. Scroll down the page to see more details.

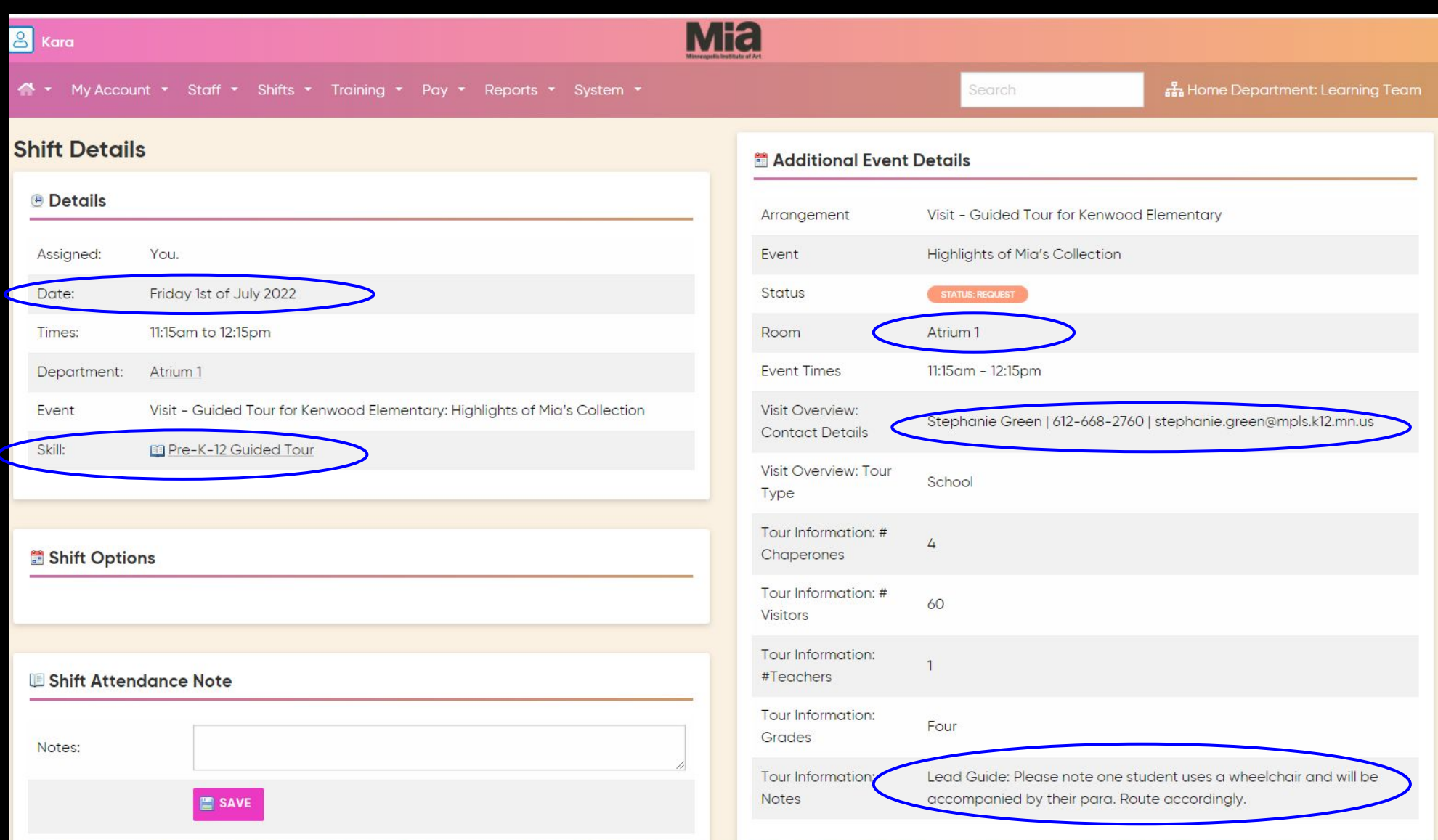

Lunch Information: We have limited lunchroom space. School groups need to reserve the lunch room at the time they request their tour. If they have reserved the lunch space it will look like this:

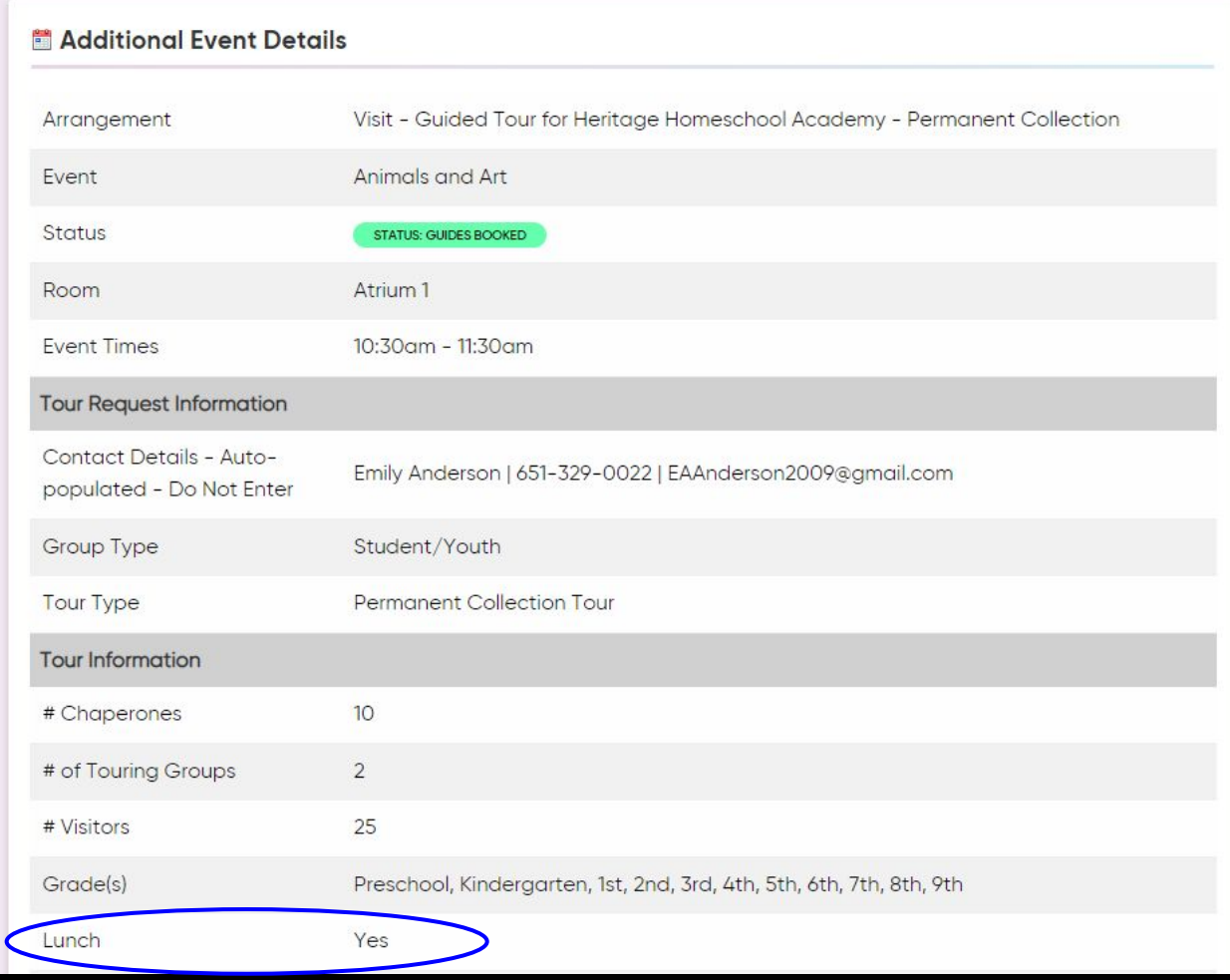

### View Shift details: You will see other assigned guides under "Colleagues for this shift" and the lead guide listed.

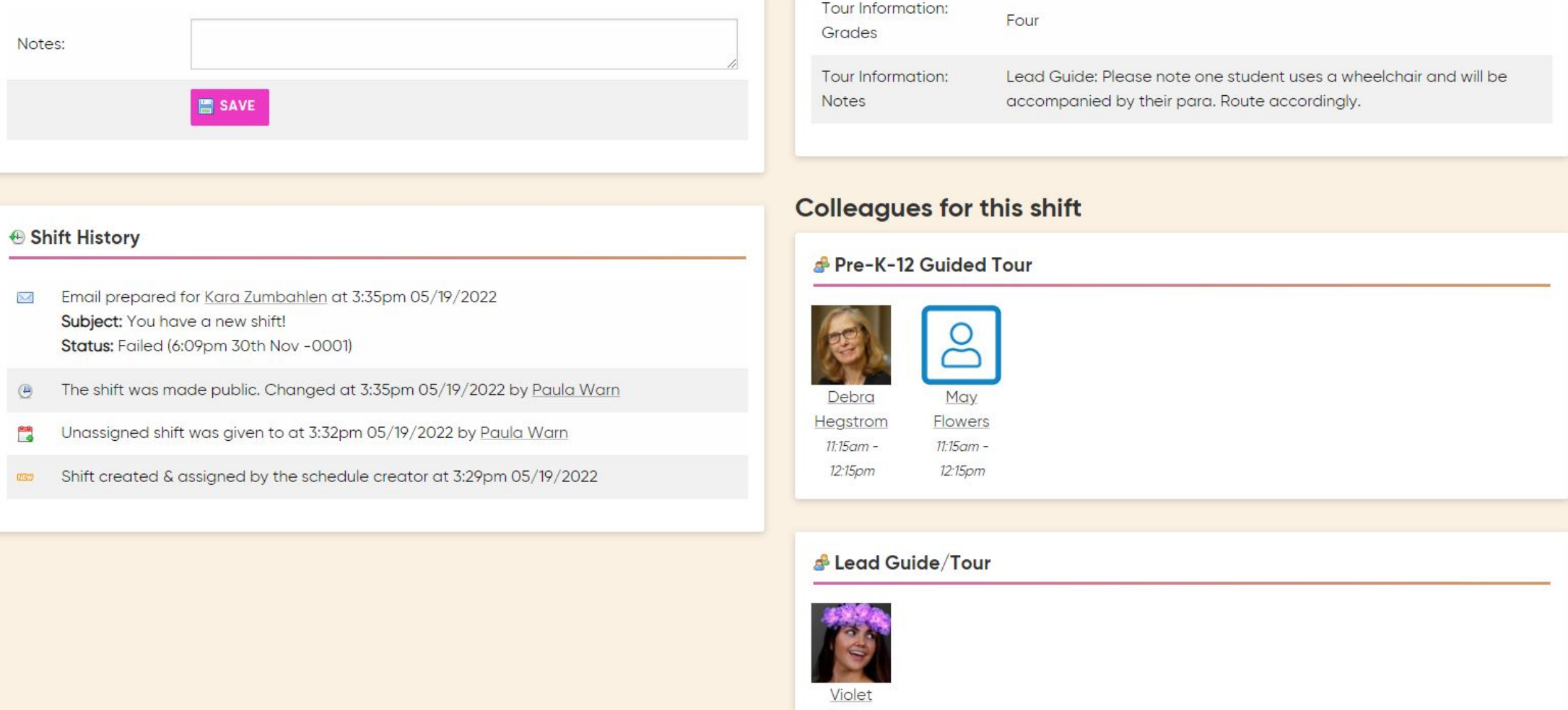

Flowers  $11:15$ am -12:15pm

### Department/Room = the starting point for the tour

Atrium 1: Target Atrium, First Floor (school tours only)

General Mills: General Mills Upper Lobby (by the Info Bar) Cross Currents will be listed under General Mills Lobby, but please go directly to your station in the galleries.

Museum Tour: Not a physical room, but used for on-offer assignments, like Stop and Chat

Purcell-Cutts House

Target Gallery

Virtual Spaces: Only for virtual exhibition tours

To fill tour assignments, Ashley may choose to use on-offer shifts or extra shifts. If she sends out a request, you will see an email from StaffSavvy that looks like this. Click on "Available Shifts" to learn more.

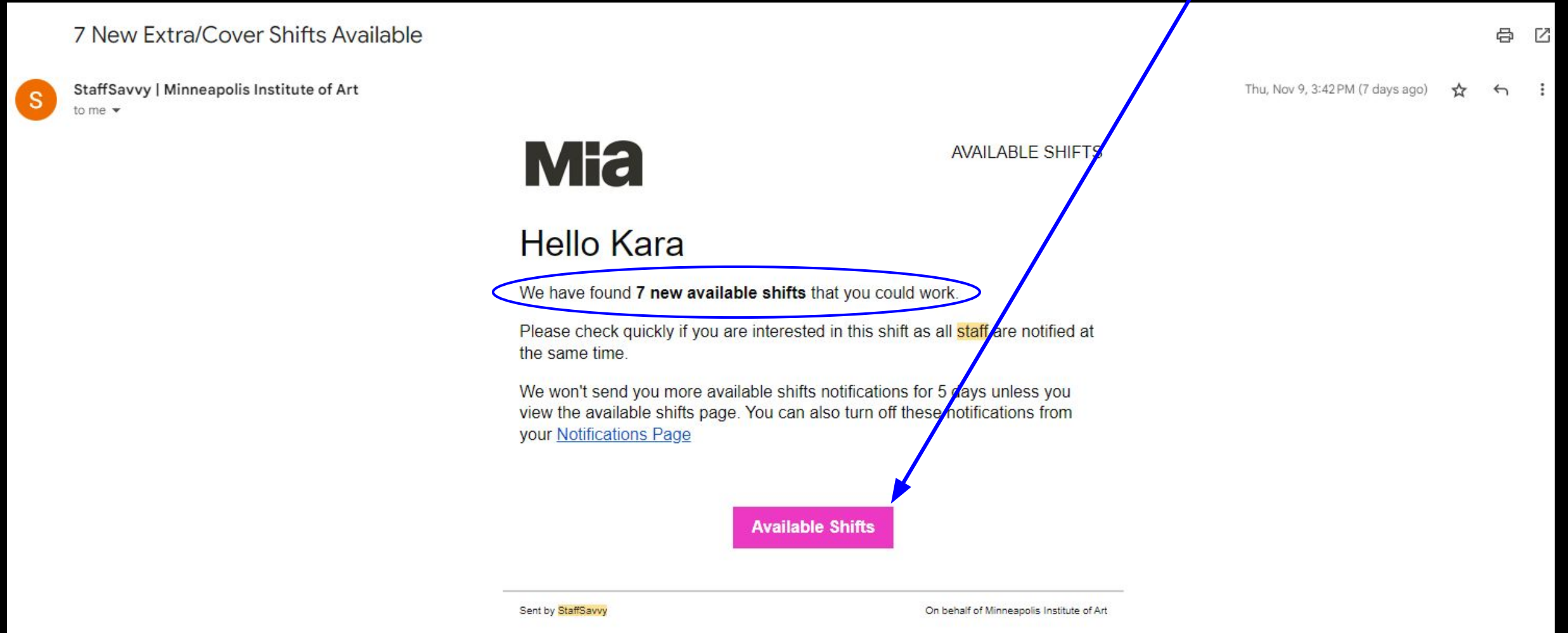

### For either on-offer or extra shifts, you can click on Info to find out more about the tour, to help you determine whether to take it.

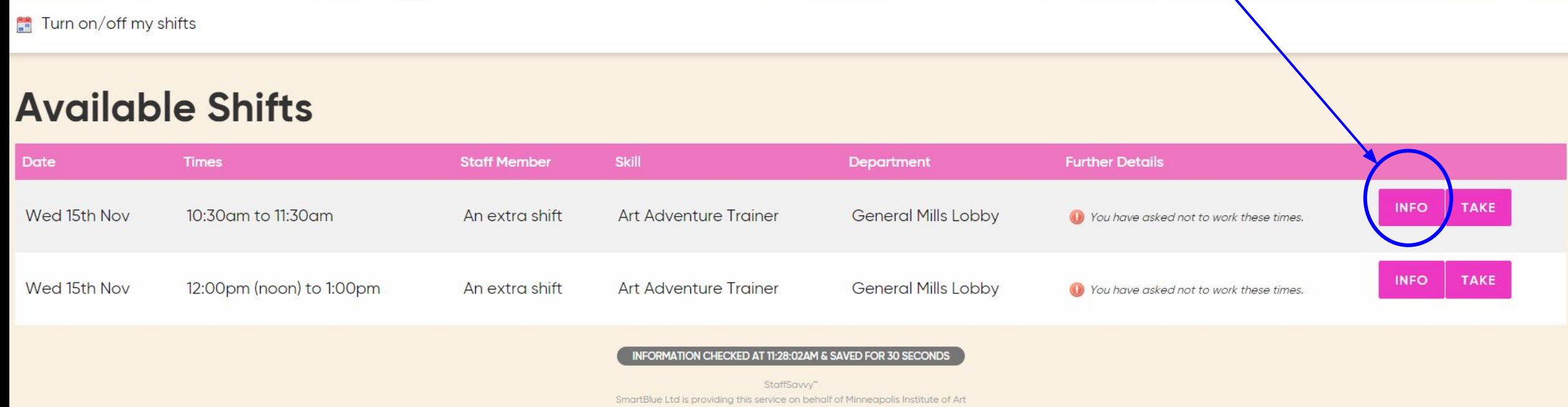

02007-2023 SmartBlue Ltd

When you click on "Available Shifts" and it is an "on-offer" shift, you will see a screen like this. An "on-offer" shift will have the word "offer" on the right:

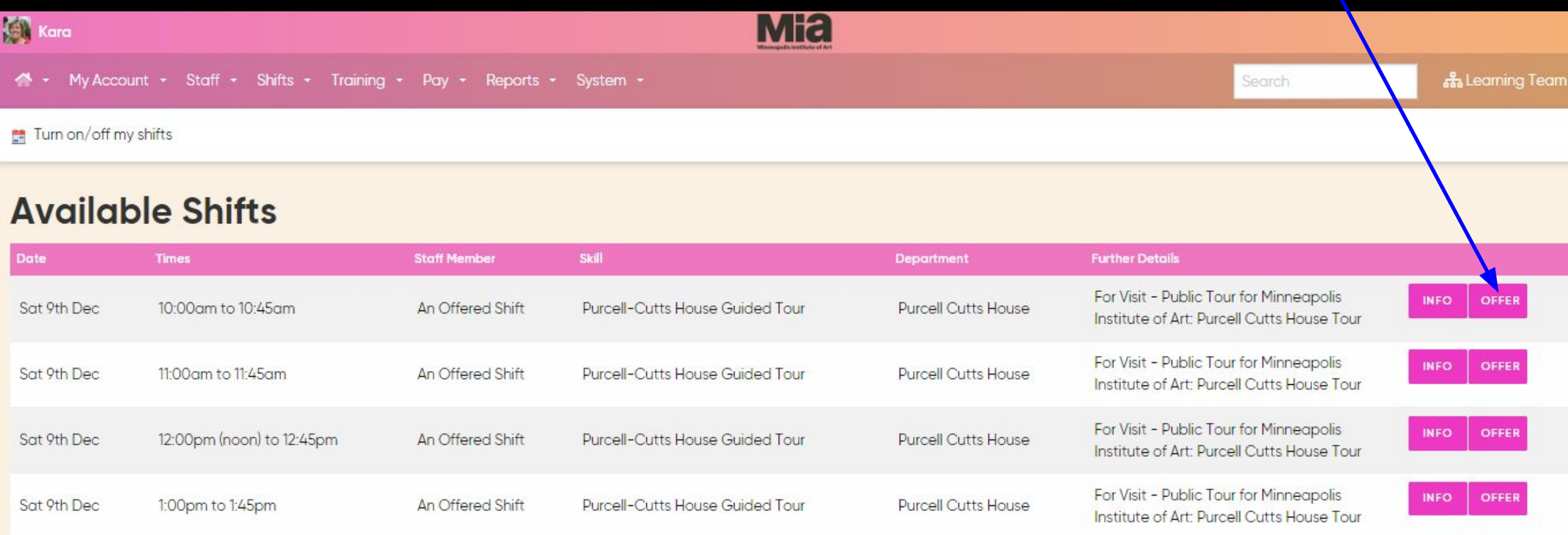

### If you click on "offer," you will be asked to confirm your offer to work:

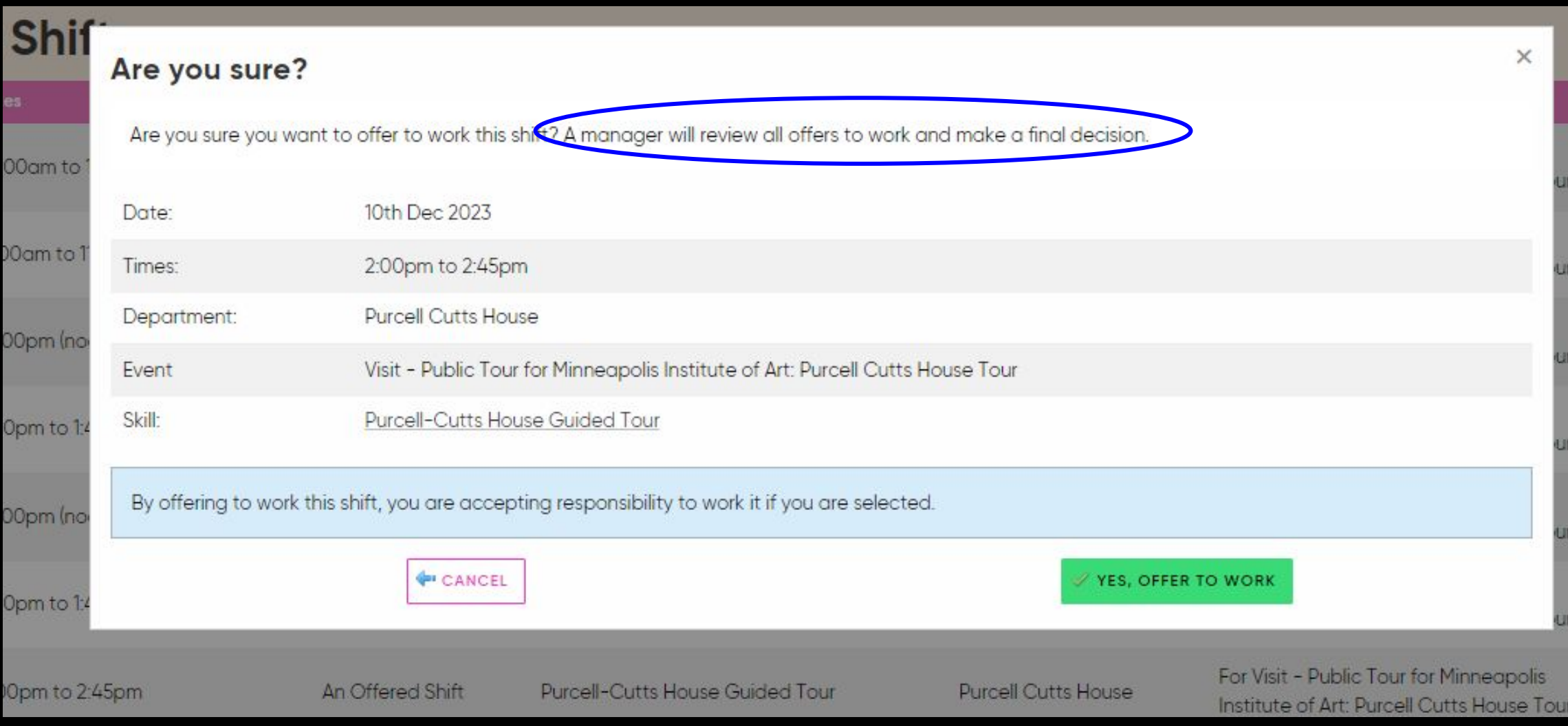

Once you offer, Ashley reviews offers and works to distribute assignments equitably, typically within 48 hours of the offer going out.

If your offer was accepted, it will appear in your shifts. If it wasn't taken, then it will disappear from the "Available Shifts" page.

You can always check the "Available Shifts" page to see if those offered shifts have been assigned.

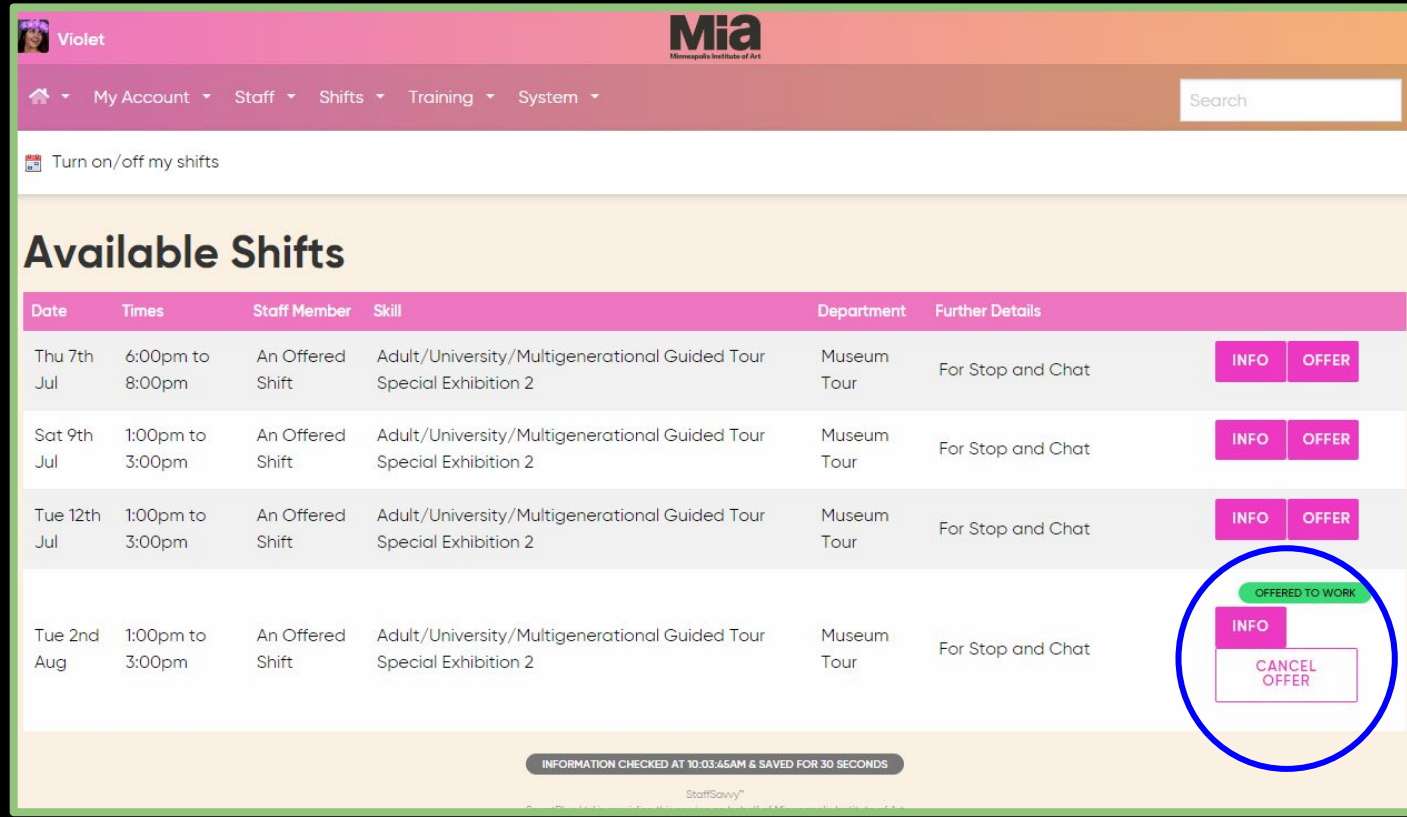

### If Ashley sends out an "extra" shift, you will see the same type of email from StaffSavvy:

#### 7 New Extra/Cover Shifts Available 0 StaffSavvy | Minneapolis Institute of Art Thu, Nov 9, 3:42 PM (7 days ago) to me  $\star$ **Mia AVAILABLE SHIFTS Hello Kara** We have found 7 new available shifts that you could work. Please check quickly if you are interested in this shift as all staff are notified at the same time. We won't send you more available shifts notifications for 5 days unless you view the available shifts page. You can also turn off these notifications from your Notifications Page **Available Shifts** Sent by StaffSavvy On behalf of Minneapolis Institute of Art

M

### For an "extra" shift, when you view "Available Shifts" you will see that instead of "offer" it asks you to "take" a shift.

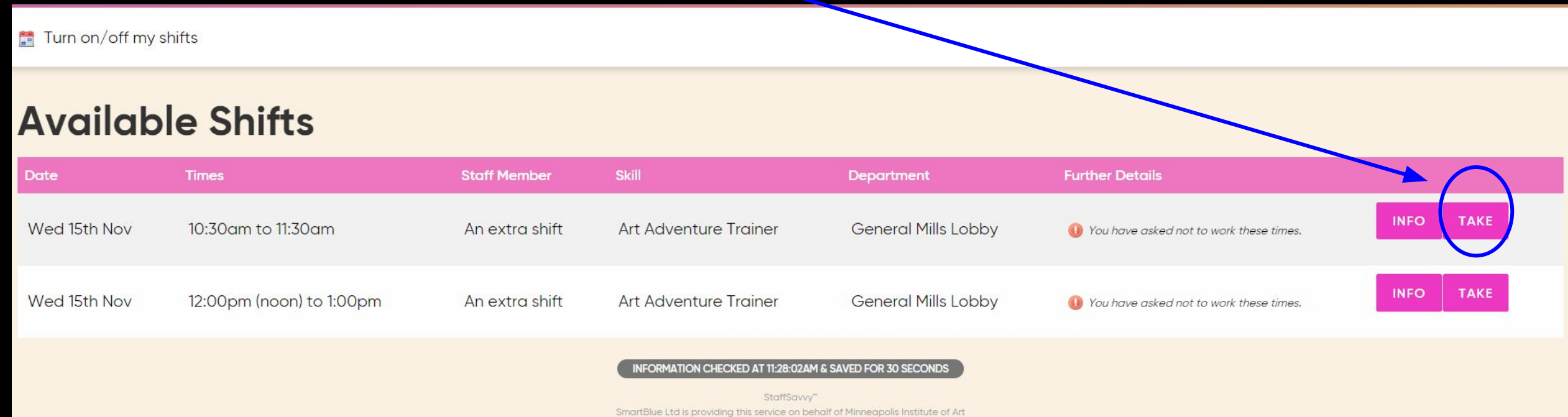

@2007-2023 SmartBlue Ltd

Once a shift is "taken", it disappears from the "Available shifts" page and automatically transfers to your shifts. It becomes your assignment.

Because these shifts can be quickly taken, by the time you view Available Shifts, they may be gone.

**For** Turn on/off my shifts

#### **Available Shifts**

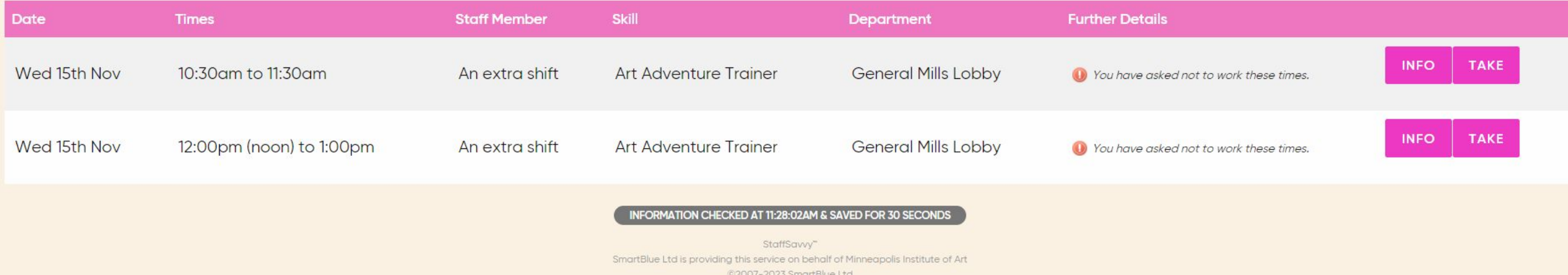

- For on-offer and extra shifts, you can offer to volunteer any day you choose; however, you may also be assigned a tour on your preferred tour day.
- If you try to take an extra or offered shift and are checked out, then you can not be assigned to the shift.
- Please continue to checkout from tours for all circumstances when you need to be away: appointments, travel, etc.
- Remember the date you put for the end of your checkout is the date you are once again available for assignments.

### Edit "About Me" to include some information like tour strengths and preferences.

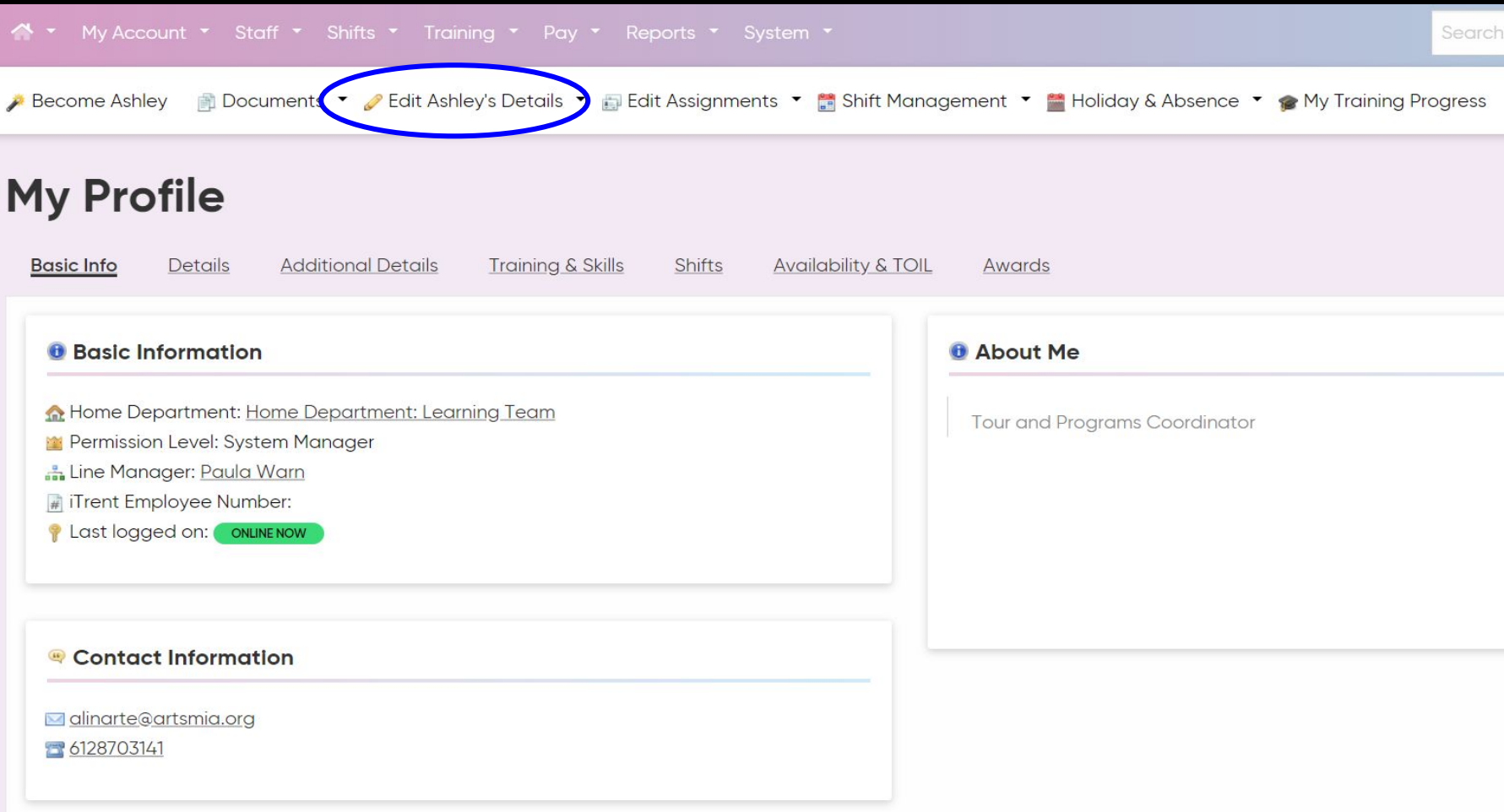

### Scroll down to the bottom of the page and add your About Me information. Click "Save Details" when complete!

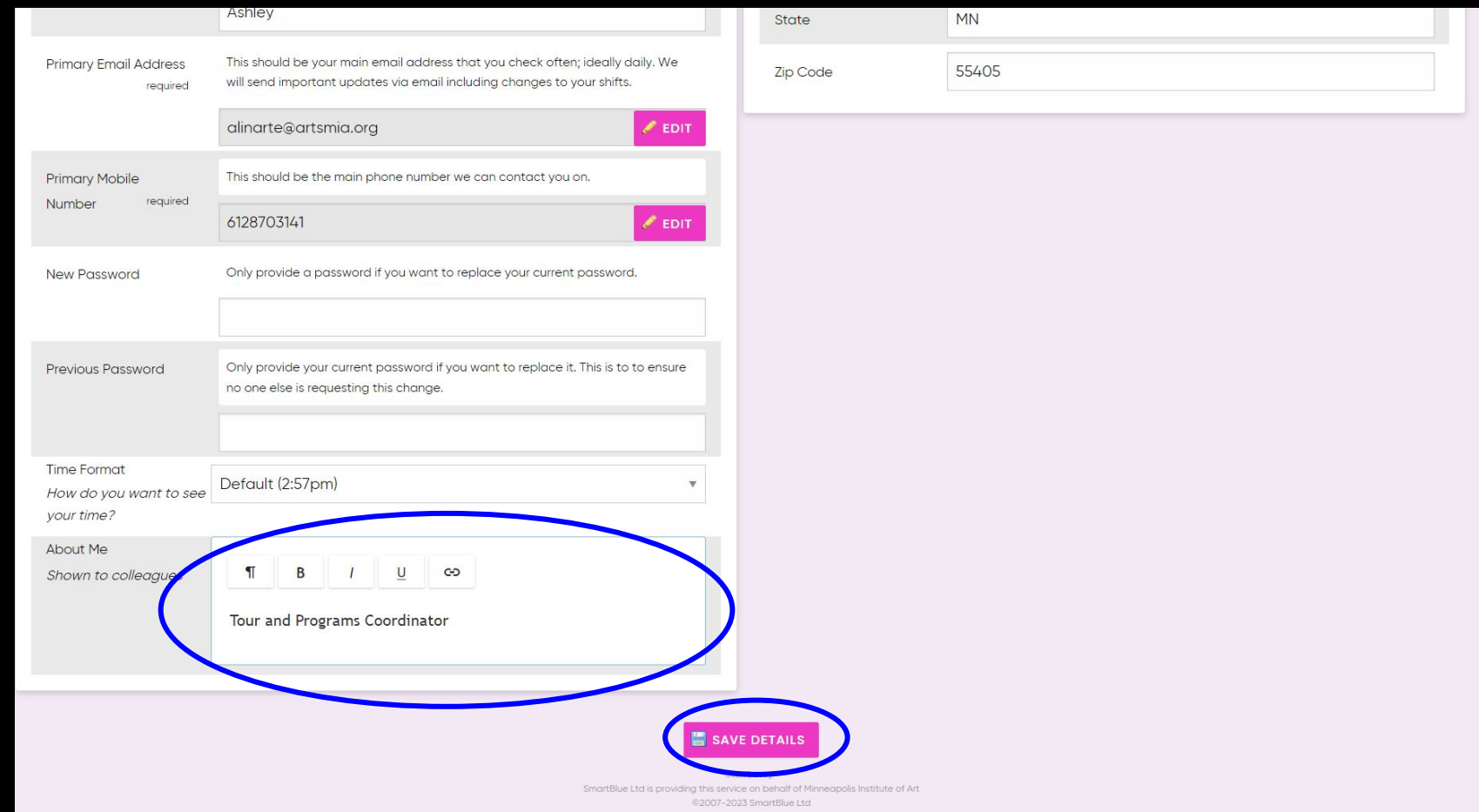

# StaffSavvy Support

If you are running into issues accessing your account or have questions about a StaffSavvy feature please contact [support@staffsavvy.com](mailto:support@staffsavvy.com)

It is always helpful to include screenshots in your email to support whenever possible

Please CC me ([alinarte@artsmia.org](mailto:alinarte@artsmia.org)) on your email to the support team so I can take note of any ongoing / recurring issues

## Questions or concerns?

# StaffSavvy resource page, [link here](https://ipevolunteers.org/staffsavvy-training-resource-page/).